## **Gestionar participantes**

## **Sector Profesorado**

Sigue los pasos de las pantallas:

1. En Séneca, como Coordinador/a de Programa Educativo, clica en Participantes:

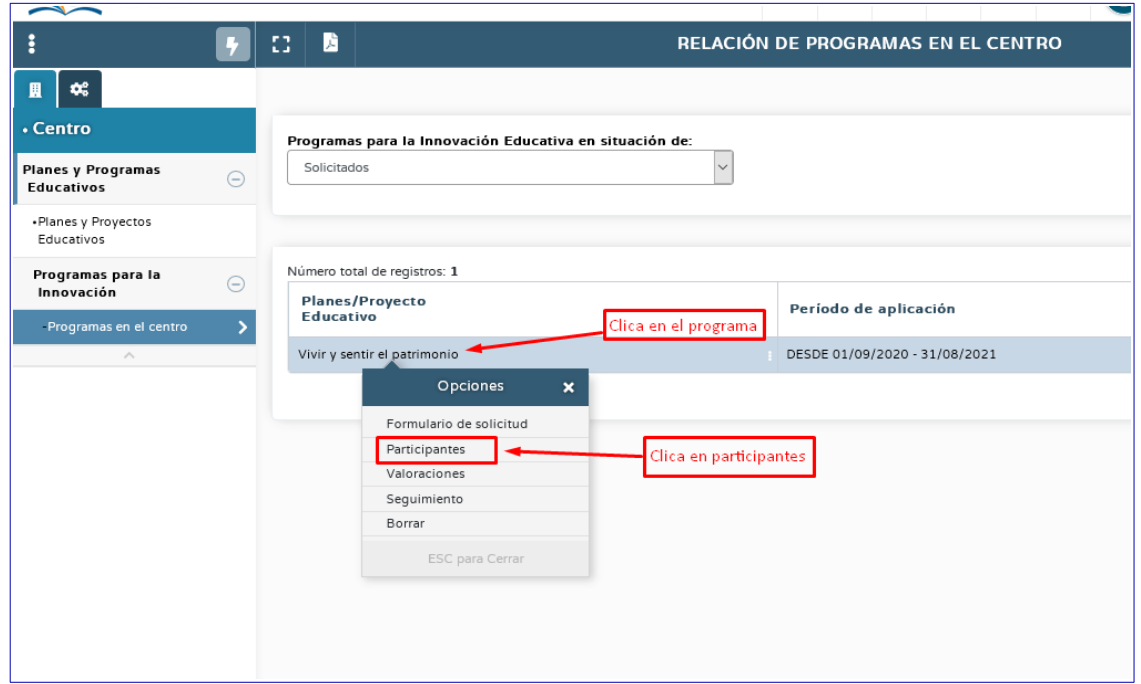

2. Clica en el sector en el que te interese modificar los participantes, en nuestro caso, Profesorado:

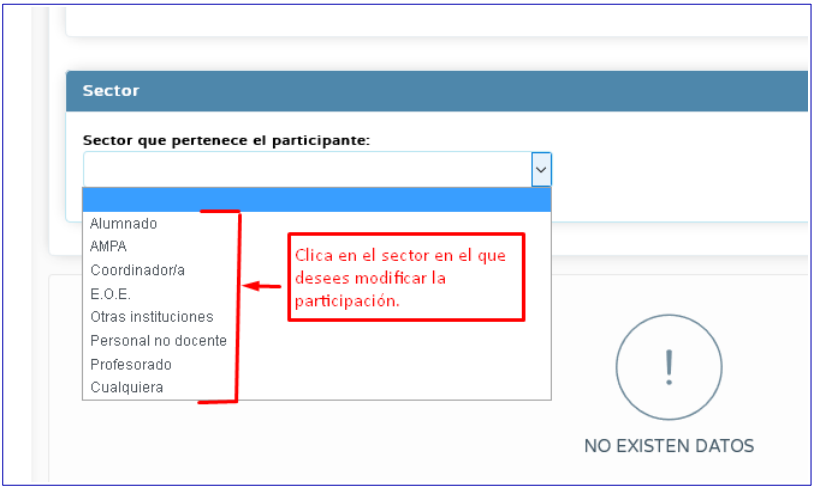

3. Una vez elegido el sector Profesorado, en el menú superior horizontal, a la derecha, encontrarás el botón para añadir participantes. Clica ahí:

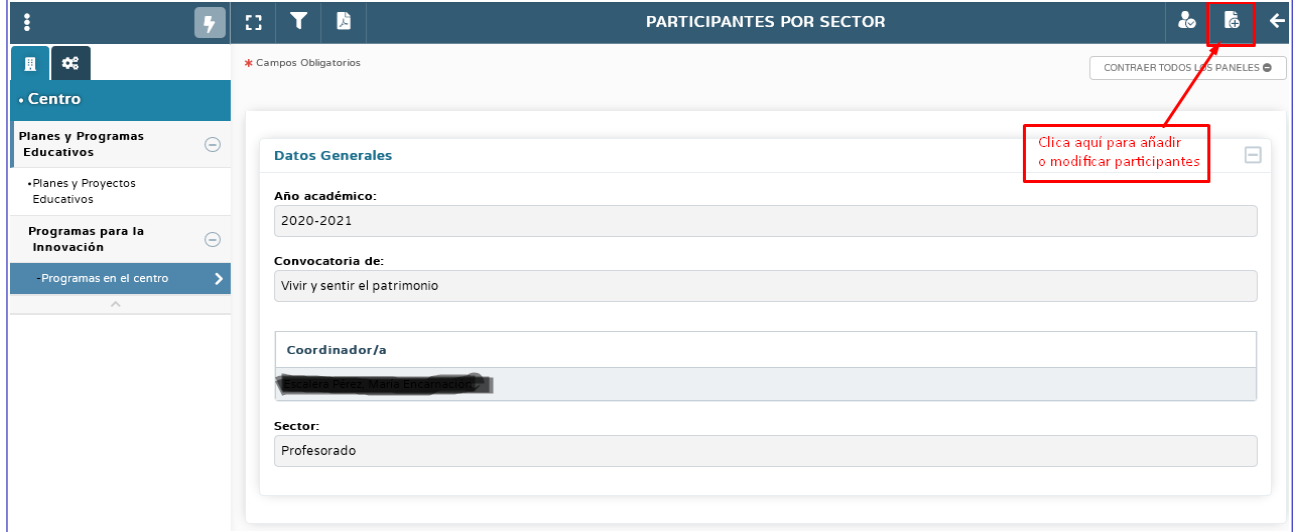

4. Seleccionas los participantes que desees incluir, verificas las fechas de participación y le das al tic de validar.

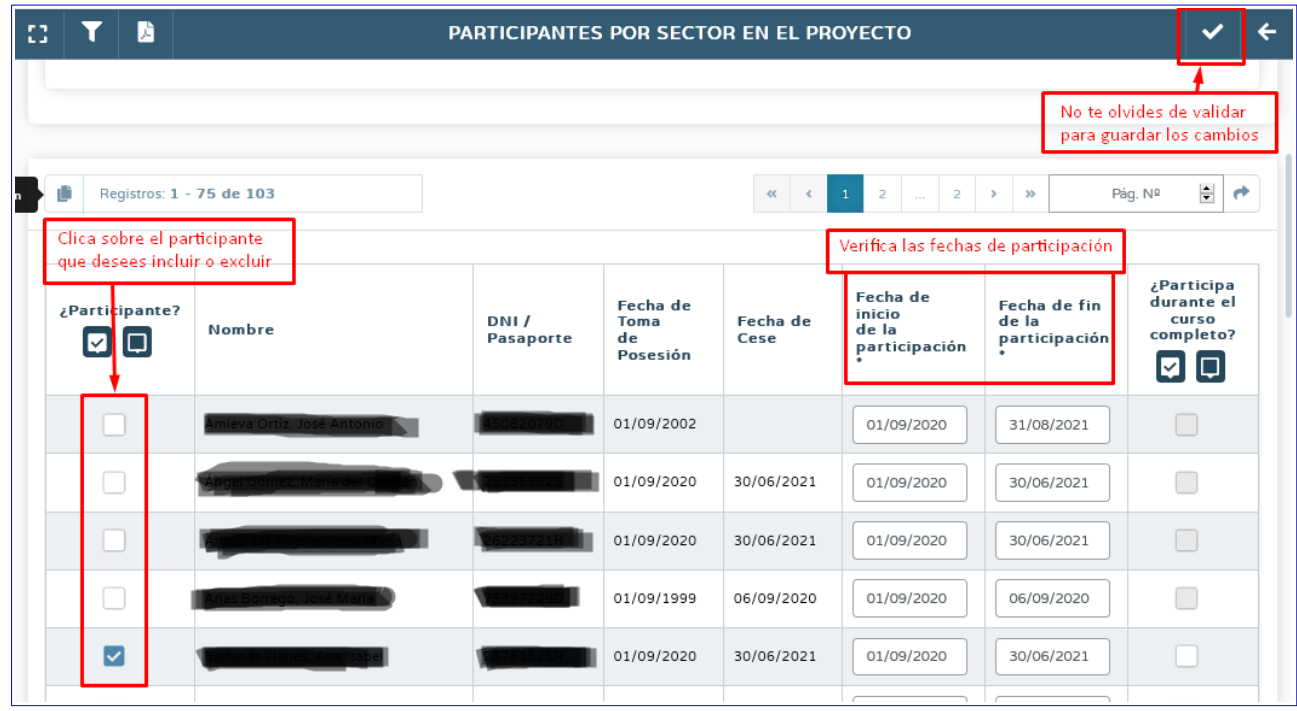

Ya has añadido o eliminado Profesorado.

## **Sector Alumnado**

Sigue los pasos de las pantallas:

1. En Séneca, como Coordinador/a de Programa Educativo, clica en Participantes:

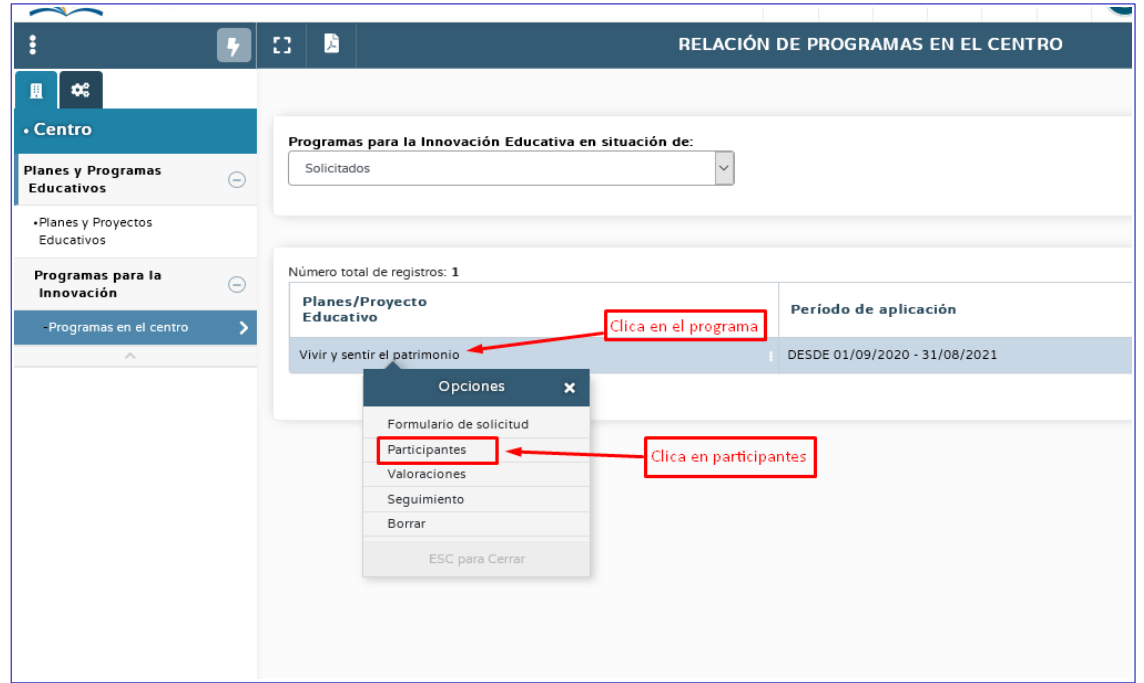

2. Clica en el sector en el que te interese modificar los participantes, en nuestro caso, Alumnado:

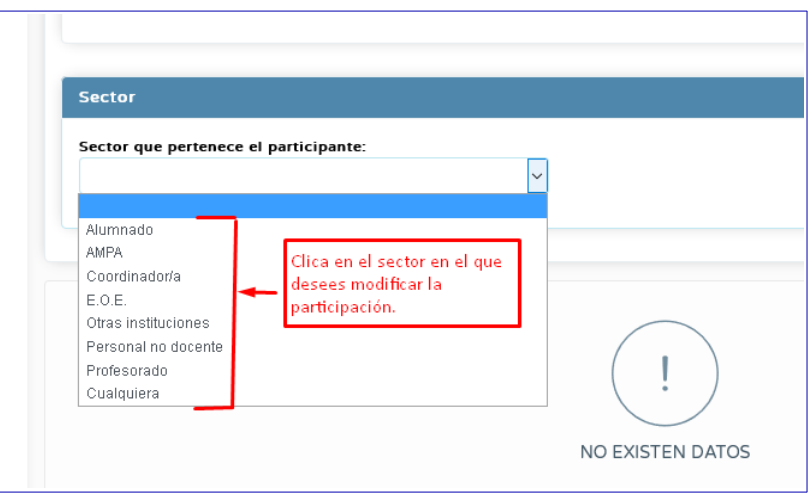

3. Una vez elegido el sector Alumnado, en el menú superior horizontal, a la derecha, encontrarás el botón para añadir participantes. Clica ahí:

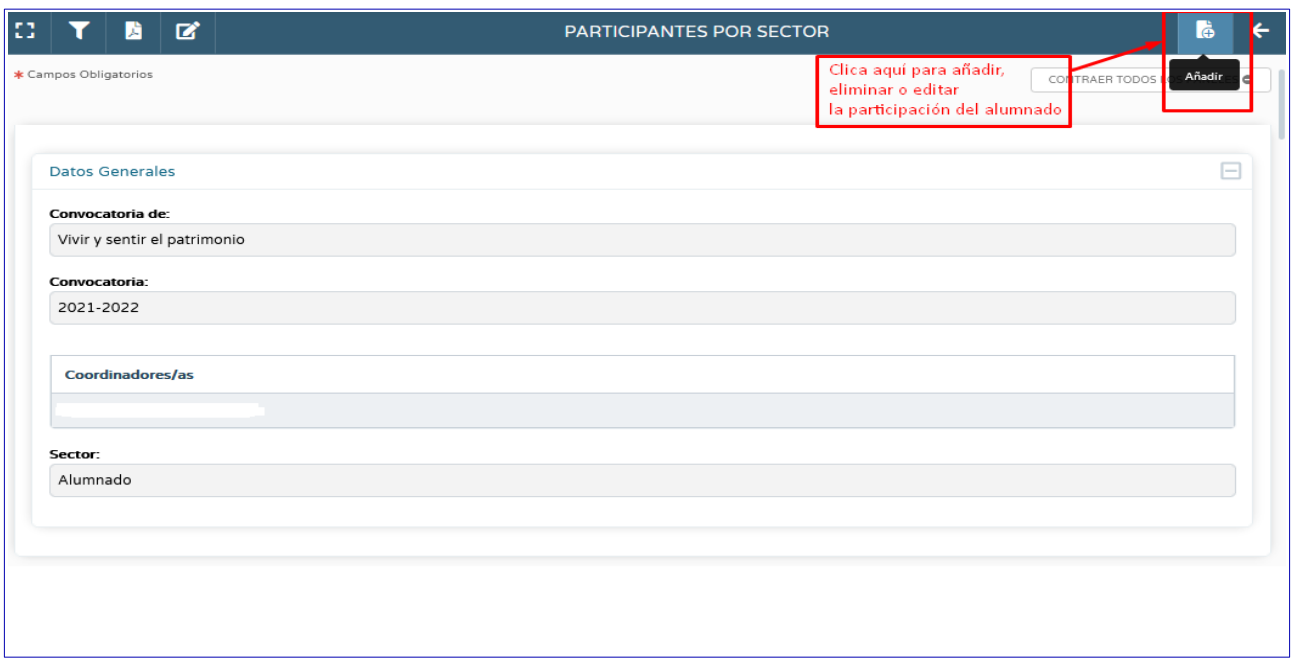

## 4. Seleccionas los participantes que desees incluir, verificas las fechas de participación y le das al tic de validar.

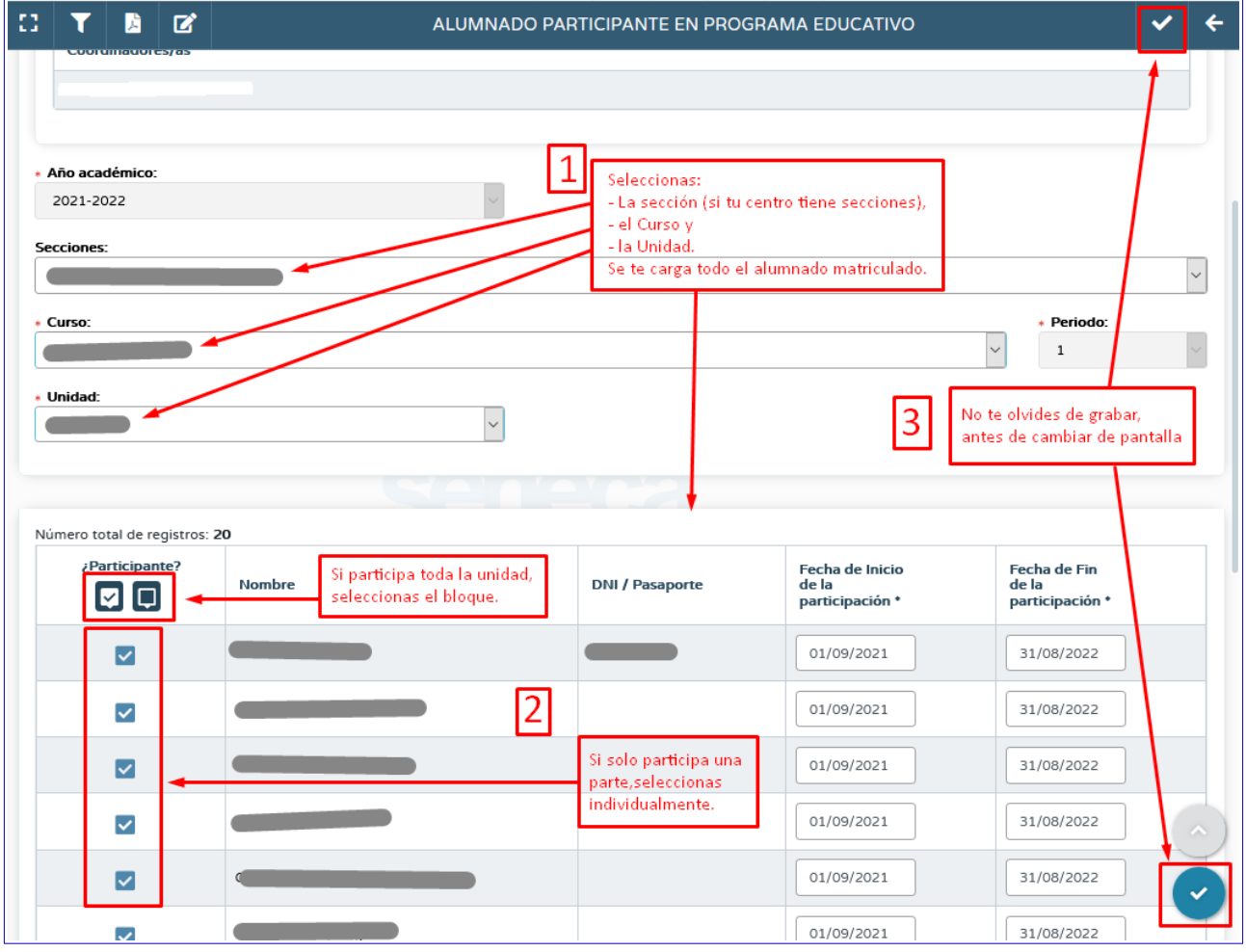

Ya has añadido o eliminado Alumnado.